# FASS: Using Sydney Curriculum for UoS Outlines in S1C, 2020

# **Key tips:**

- If you have a question, need help or find something odd/incorrect when using the system, ask your School's Teaching & Curriculum Coordinator (TCC) or the FASS Curriculum & Quality (C&Q) team for assistance in the first instance.
- Save as you go click the small green tick when you change individual items in a unit and then the large blue SAVE button before you leave a tab. There's no auto-save.
- The quickest way to pull up a unit is to search by UoS code in the system's "Unit name" field.
- The editable data in units for learning outcomes, teaching activities, assessments, and additional information was a copy+paste from a previous FOOG or SUMO outline as part of a general data entry exercise early in 2019. In many cases it would be from a 2018 outline. Check that it is still accurate and update it where necessary.
- Work with the 2020 version of the unit, whether it says its status is "draft" or "approved". For S1C most units will have a status of draft. Going forward they will mostly be approved.
- What you see in Sydney Curriculum is not what students will see as an outline. They will see an online outline that looks like this [mocked up version](http://appdda00030.srv.sydney.edu.au/#!/VETS6305) provided by the central Education Innovation team.
- You create the information for the outline in Sydney Curriculum. You will publish the outline for your session in SEAMS when you activate your Canvas site for 2020.

# **In this how-to guide:**

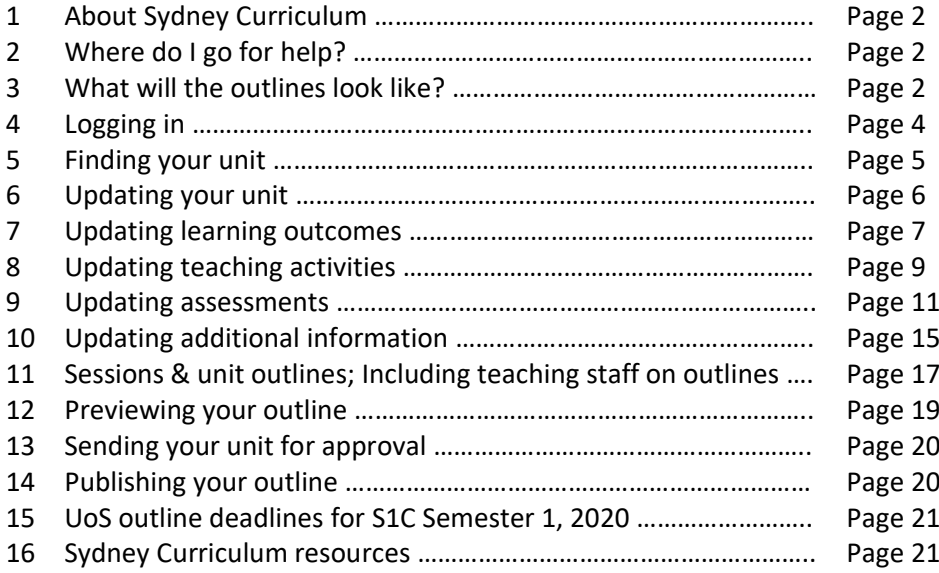

# **1. ABOUT SYDNEY CURRICULUM**

Sydney Curriculum is a University-wide system being introduced for all unit outlines from S1C, 2020.

FASS will use FOOG and SUMO for any units running in S1CIJA Intensive January or S1CIFE Intensive February 2020, but then switch across to Sydney Curriculum for all units for S1C Semester 1 2020 onwards.

The outline format is standard across faculties and allows for the publication of an online, public-facing outline. Students will be able to view outline without having to be enrolled in a unit first. Outline details are also able to be accessed by the Special Considerations and Disability Services teams to help inform their systems and processes.

It is a pared down version compared to FOOG. Extra information can be put on your unit's Canvas site.

It differs from FOOG and SUMO in that where those systems create a discrete entity for a specific session offering for a unit (eg ANHS1600 for Semester 1, 2019), Sydney Curriculum has a single entity for the unit. It holds the key Handbook unit data (eg UoS code, title, description, prerequisites etc) and applies that to all sessions and modes of delivery. Sessional information, ie the teaching schedules, assessment details and due dates etc are updated against a 'mode of delivery' in the unit. In most cases this is a default "Normal day". Generally if a unit is being offered in an intensive session, it should have the mode "Block Mode (BM)".

While outline details are updated in Sydney Curriculum, publication of an online outline for a session is done in SEAMS. Data is pulled from Sydney Curriculum to create the online outline. You are able to preview it before finalising publication.

#### <span id="page-1-0"></span>**2. WHERE DO I GO FOR HELP?**

Your first port of call for help are the "Faculty Experts", ie your School Teaching & Curriculum Coordinator (TCC) or the FASS Curriculum & Quality team (C&Q).

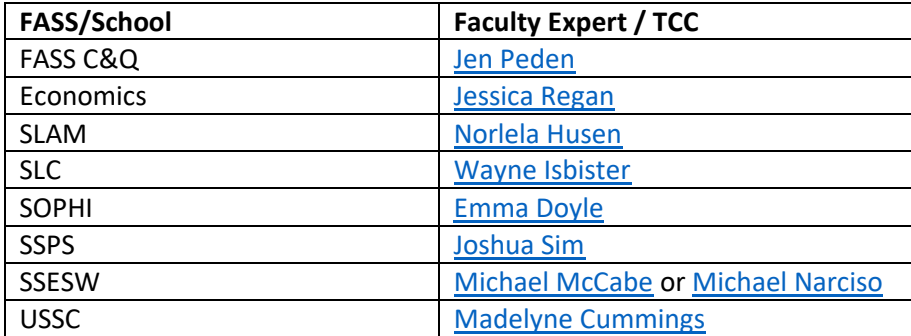

There is also a [resources site on Canvas,](https://canvas.sydney.edu.au/courses/7329/) produced by the central Education Innovation team, featuring a range of quick guides etc.

## **3. WHAT WILL THE OUTLINES LOOK LIKE?**

What you see in Sydney Curriculum while you are creating your outline is not how the information is displayed to students.

The central Education Innovation team has produced this [mock up version of the online UoS outline.](http://appdda00030.srv.sydney.edu.au/#!/VETS6305/2019_S2C_ND_CC)

Outlines will be public facing. The outline will be published to the University's public website as well as to your individual UoS Canvas site. This is a significant change from current practice. As outlines are produced in Sydney Curriculum for various sessions/years, they will also be archived and available on the website.

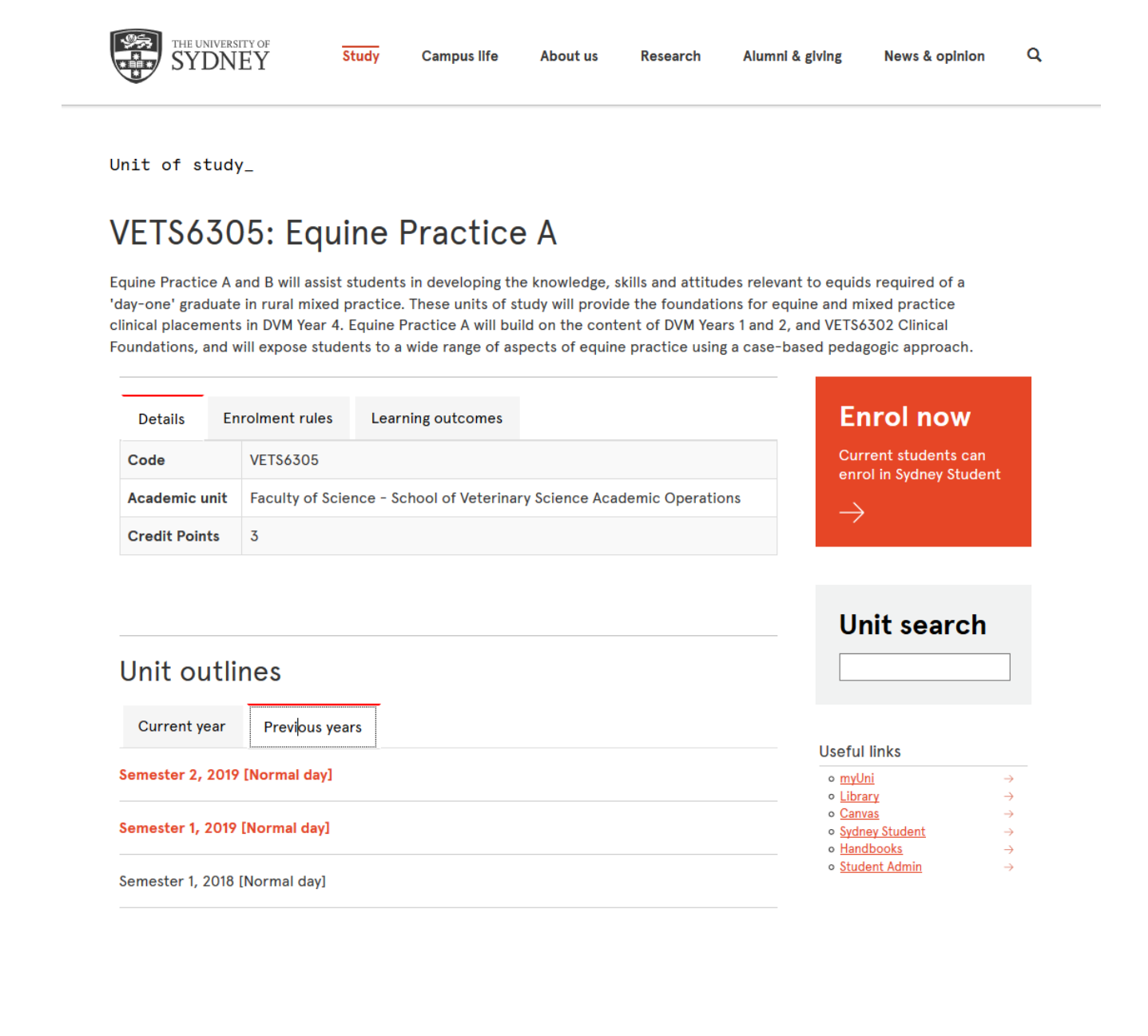

# **4. LOGGING IN**

Login using your unikey directly vi[a https://curriculum.sydney.edu.au/curriculum/](https://curriculum.sydney.edu.au/curriculum/) or via the Intranet under [Systems Logins](https://intranet.sydney.edu.au/arts.html#system-logins)

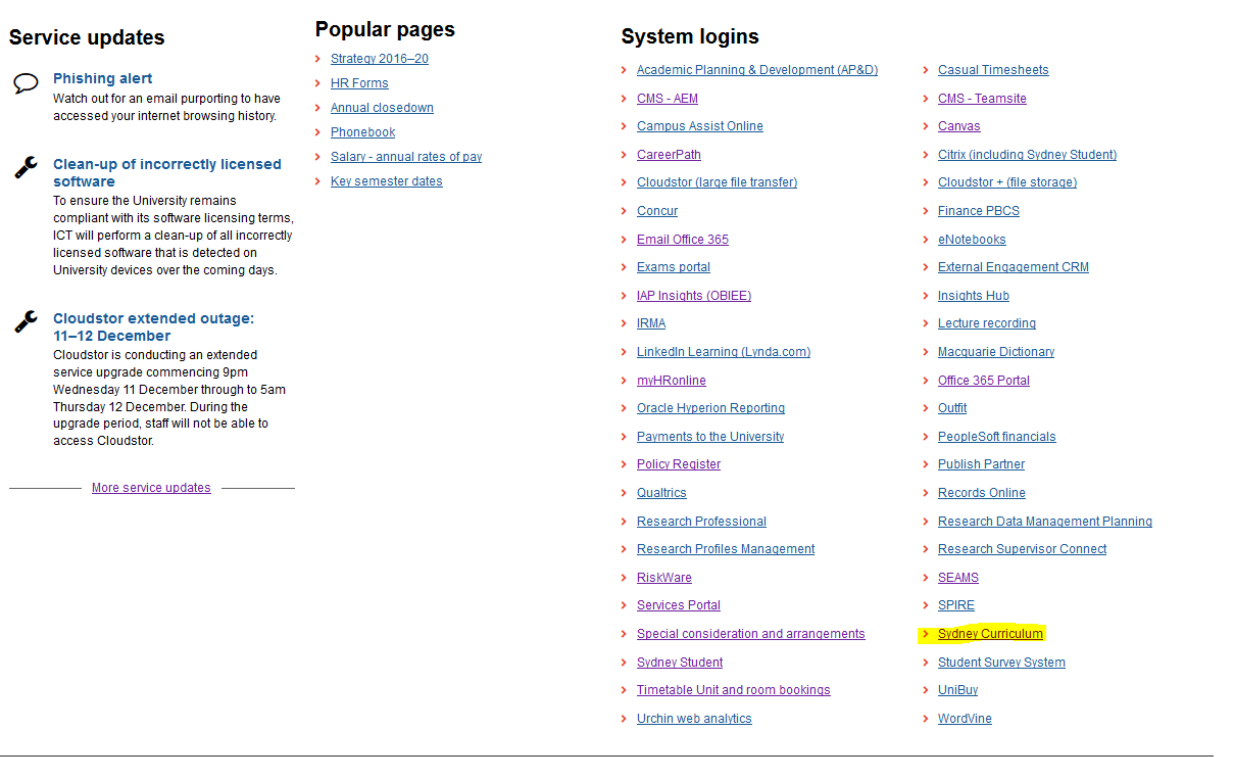

To log out, click the green symbol top right on the Sydney Curriculum home page.

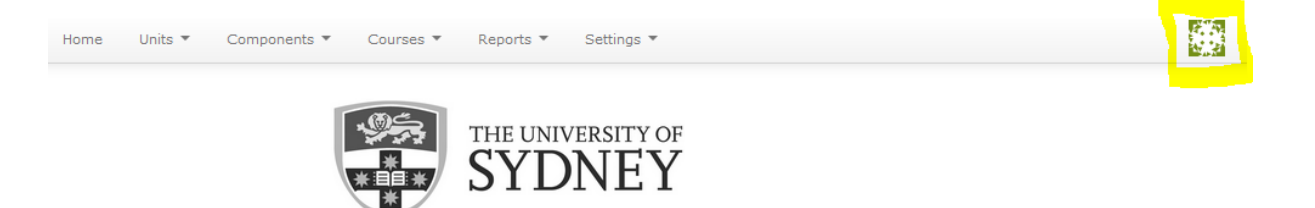

**Welcome to Sydney Curriculum** 

## **5. FINDING YOUR UNIT**

Click on either "My units" or "Search units" under the top line "Units" tab.

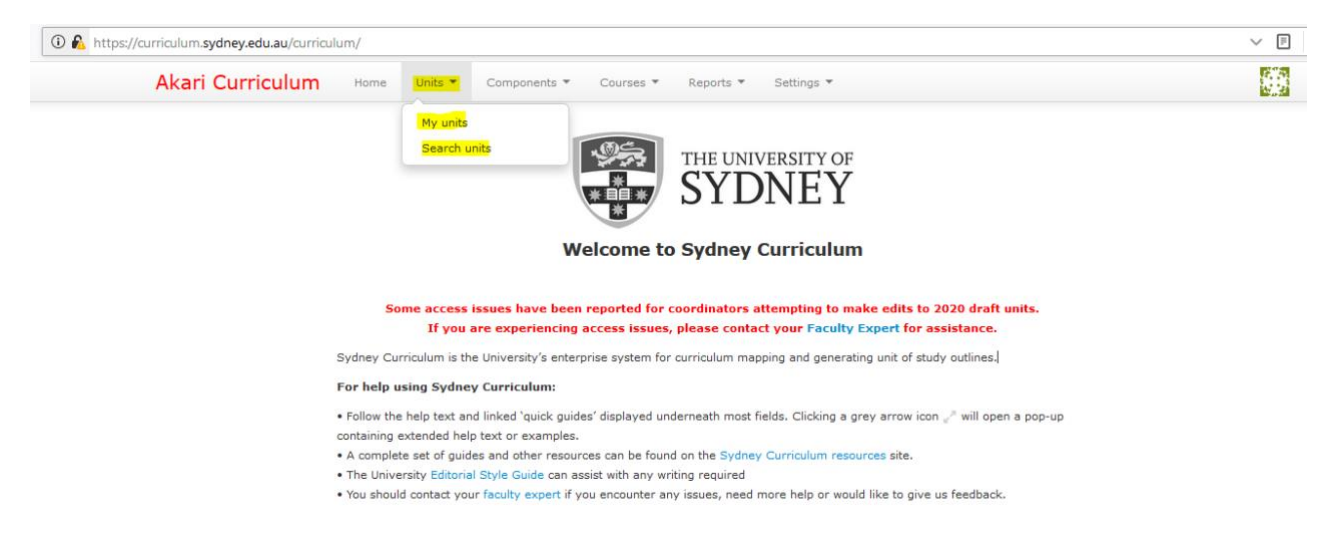

**NB: If the unit you are coordinating isn't retrieved when you click on "My units" or you don't have edit**  access when you pull up a unit via "Search units", pleas[e check with your TCC.](#page-1-0) UoS coordinator information is pulled from Sydney Student. They can confirm if the details are correct there, update if necessary and ensure you have access to edit your unit.

To search for a unit, the quickest option is to title the unit code, eg ANHS1600 into the "Unit Name" field and hit enter or "Search". Ignore the field "Unit ID" – it does not relate to the UoS alphanumeric codes. If you search by a unit name eg "research methods" it will pull up a range of units with the same or similar UoS titles.

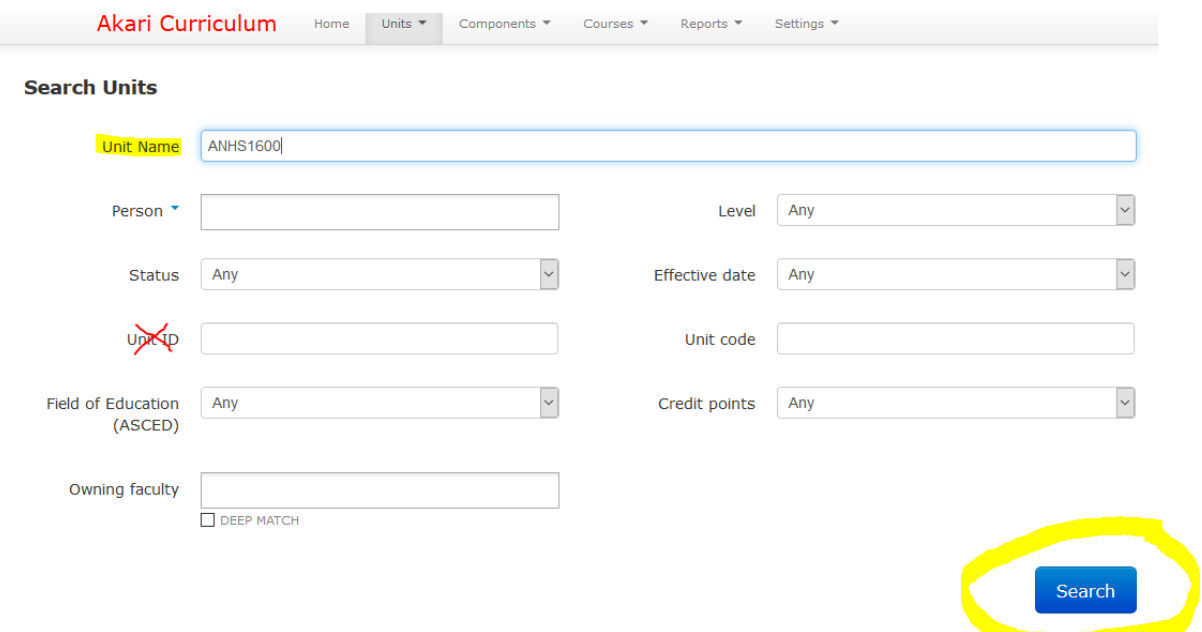

#### **6. UPDATING YOUR UNIT**

Choose the appropriate version of the unit for the year. The most recent version of the unit will be the highest integer, eg in the case below, version 2.0 of *ANHS1600 Foundations for Ancient Greece* effective for 2020 is the version to use. After S1C 2020, you will be updating outline information in units with a status of "approved" rather than "draft". The integer will indicate which version is the most recent.

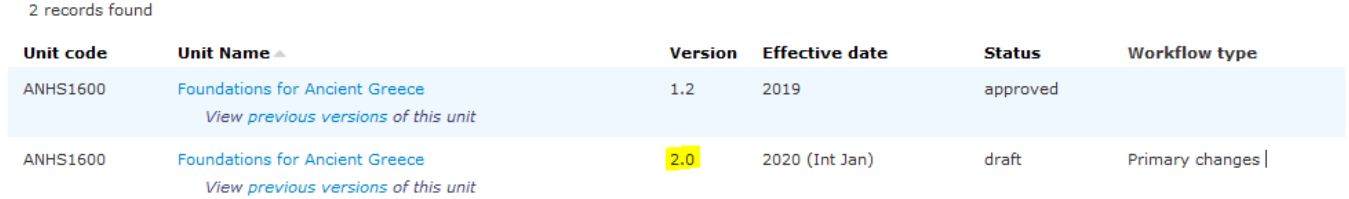

Click on the unit's title to get a menu and then select "Edit" for a draft version or "Change or modify" for an approved unit.

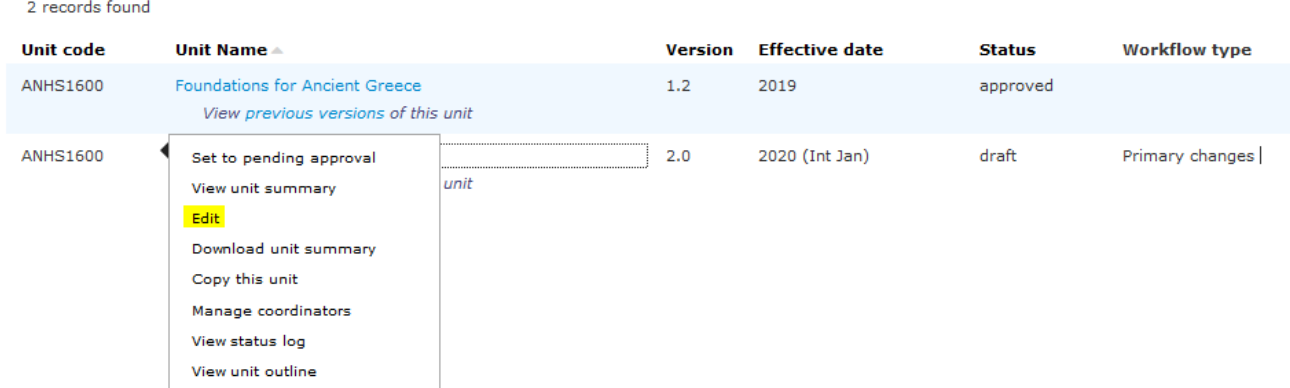

The tabs across the top level split up the various sections of the unit. Fields with Handbook data pulled from Sydney Student, eg UoS code, UoS title etc., are locked. The first 2 tabs, "Key details" and "Rules & affiliations" contain this data and don't require any action.

Fields which have a purple box "Unit outline" under them will display in a published outline.

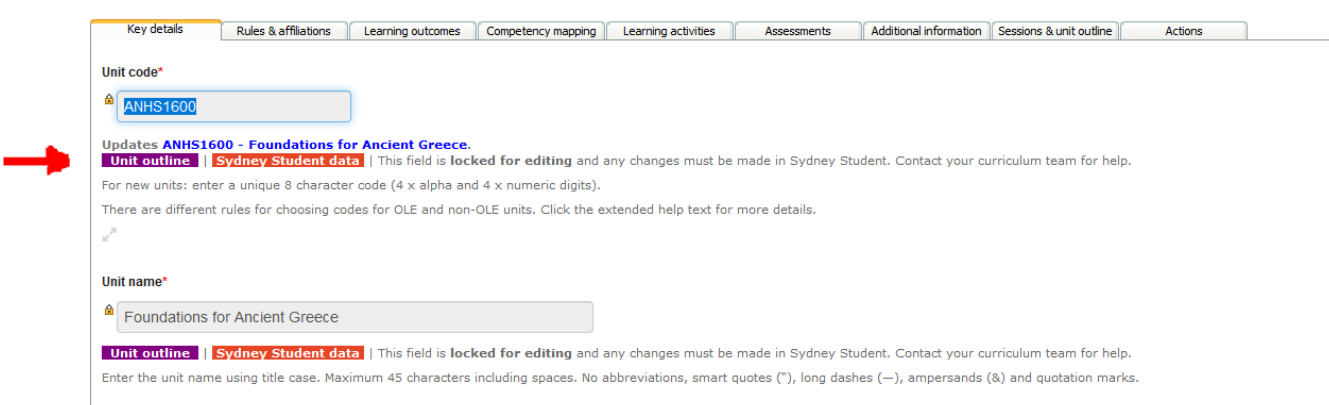

#### **The tabs you will be using to create and edit your unit outlines are**

• Learning outcomes

- Learning activities
- Assessments
- Additional information
- Sessions & unit outline
- Actions

Most units in FASS do not need to do anything with the "Competency mapping" tab. This is designed for units that contribute to professional accreditation standards. There will be separate information for SSESW units that need accreditation reporting details included in outlines.

#### **7. UPDATING LEARNING OUTCOMES**

The *Learning outcomes* tab has a locked field for the unit description and then editable details for the unit's learning outcomes. These outcomes have been taken from a previous FOOG or SUMO outline, or in the case of brand new units for 2020, from the outcomes submitted to the Faculty as part of the unit's approved proposal in UAS. You can edit / delete / move an outcome up or down using the icons on the right side of the list. To add a new learning outcome, click the green plus sign at the top of the list. This example uses *GCST1601 Introduction to Cultural Studies*.

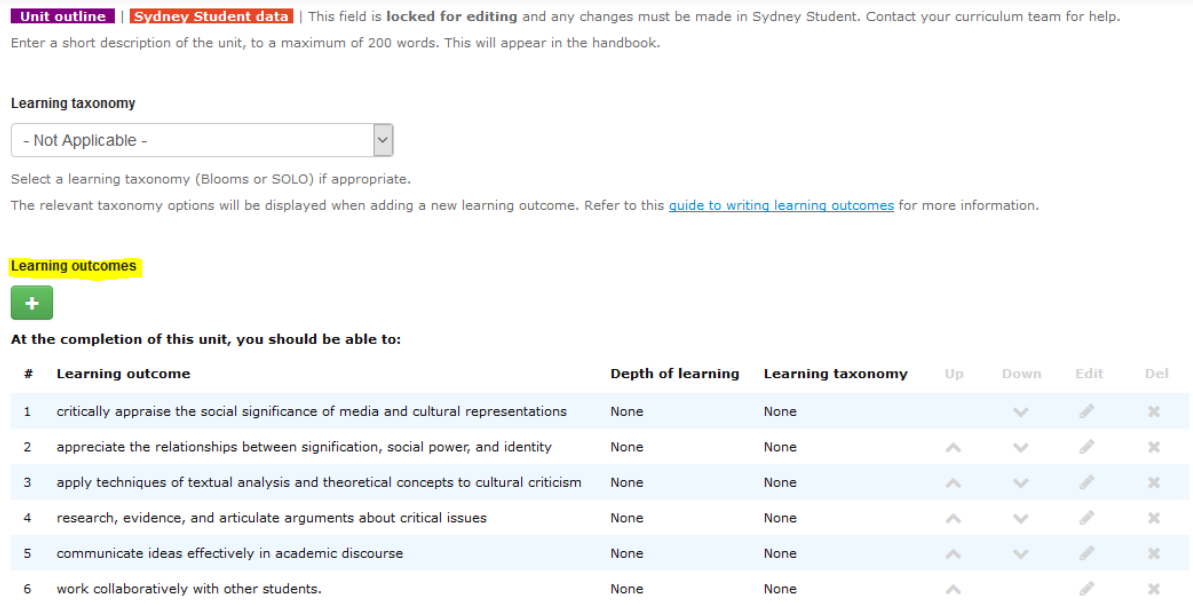

If you add a new learning outcome a text field opens. Click the green tick to save or the X to discard.

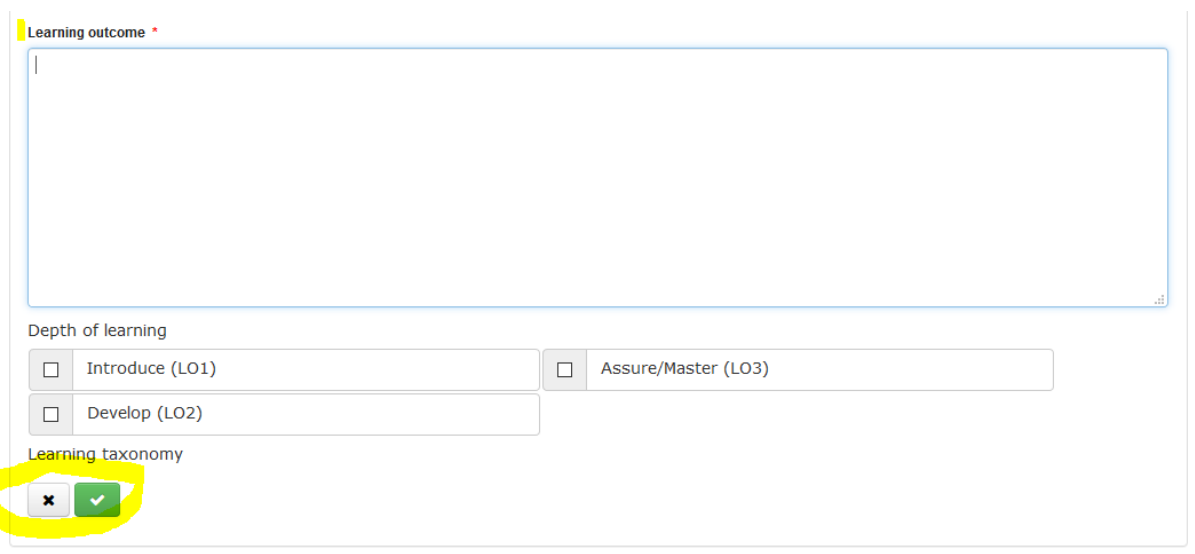

*If you make any changes or additions, please also click the large blue "SAVE" button at the top or bottom right of the page BEFORE you move to the next tab. Save regularly as you go to be on the safe side. The system doesn't auto-save*.

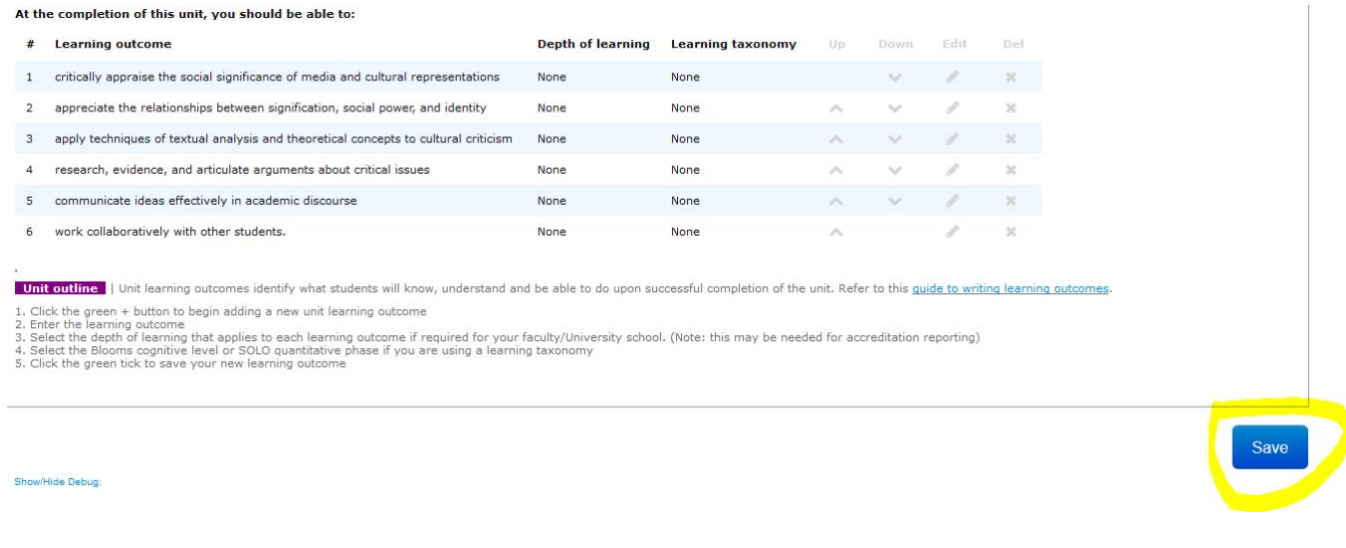

# The "Competency mapping" tab

The "Competency mapping" tab is there to link unit learning outcomes to professional accreditation requirements where needed. For most units of study in the Faculty (except SSESW) you can safely leave this tab untouched. For information on accreditation for SSESW units and Sydney Curriculum, please contact [Belinda Chambers](mailto:belinda.chambers@sydney.edu.au) in SSESW.

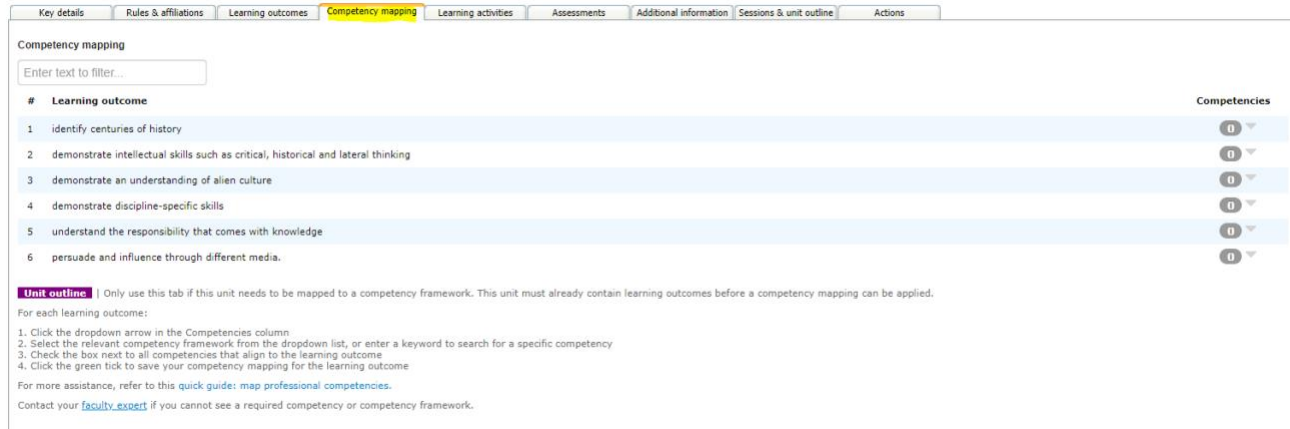

## **8. UPDATING TEACHING / LEARNING ACTIVITIES**

You update your schedule of lectures / seminars / tutorials / workshops for the session in the "Learning activities" tab. The top half of the screen lists policy information around study commitments levels expressed as hours per credit point (this will display in the outline) and the Handbook information on classes (this doesn't display).

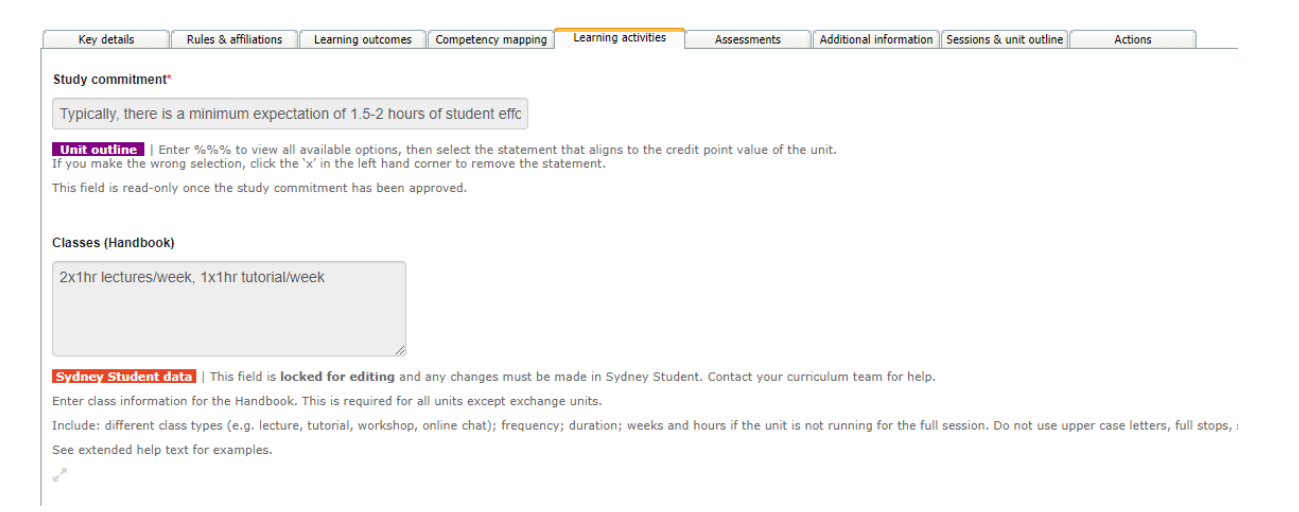

The lower half of the screen is where you can edit or enter class schedule details. Note that the information is specific to the "mode of occurrence". This information has been a copy+paste from a previous FOOG/SUMO outline. If nothing is displayed, check the detail isn't under a different mode, eg block or supervision and/o[r check with your TCC](#page-1-0) about the unit's mode for that session in Sydney Student.

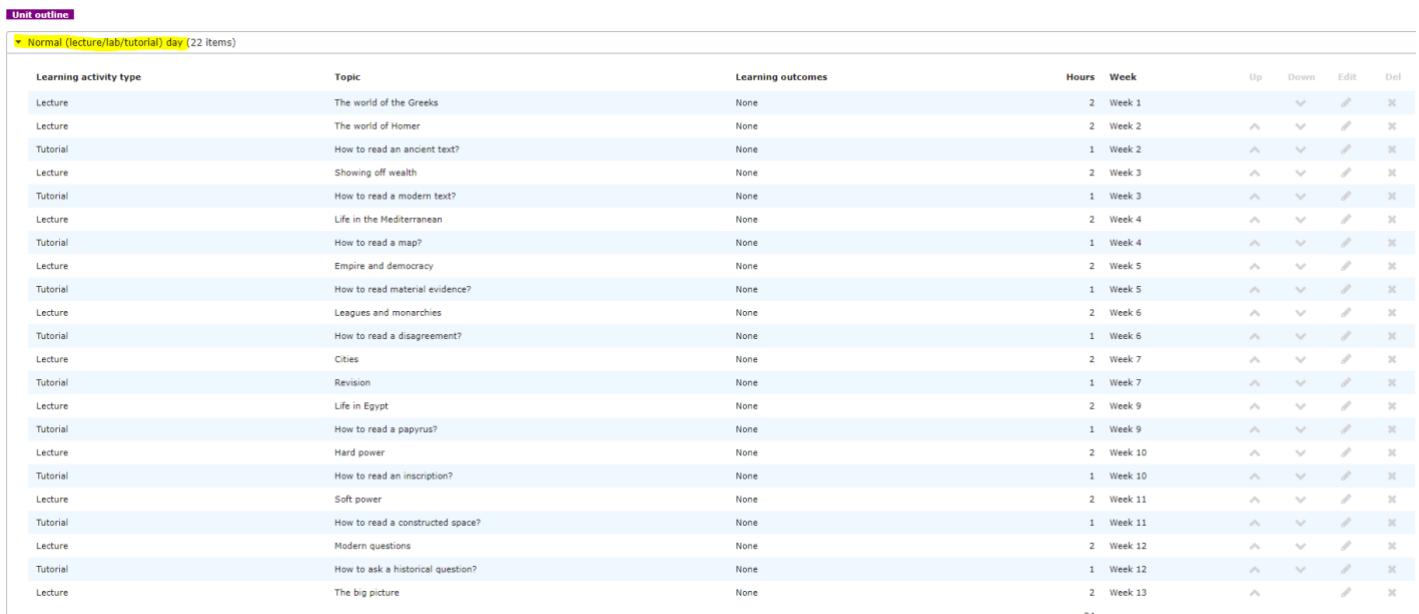

In the example above, the default "Normal (lecture/lab/tutorial) day is used. If you are doing an outline for an intensive session, you would use "Block mode" as the mode of occurrence from the options available.

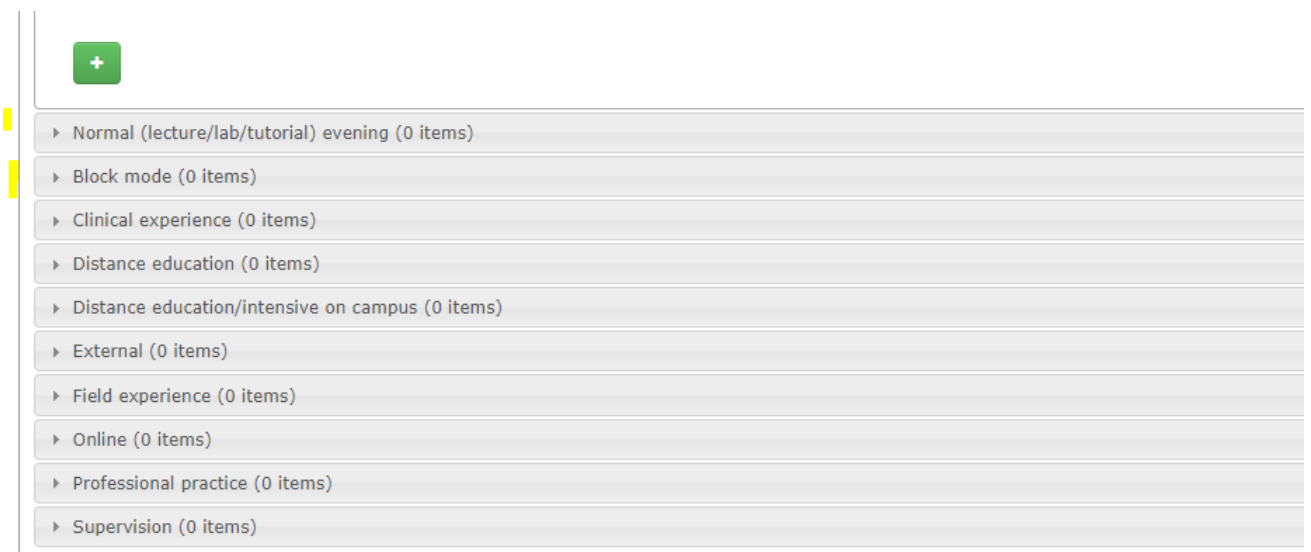

From the list of options, please only use the modes "Normal day", "Normal evening", "Block mode", "Online" or "Supervision" and please ensure that it matches up with Sydney Student [\(your TCC can confirm\)](#page-1-0). Please don't use "Field experience", "Professional practice" etc even though it seems counter-intuitive. This request comes from the central Education Innovation team, who are streamlining modes across the University for 2020.

You don't need to do anything to the "Learning activity competency mapping" fields at the bottom of the screen unless your unit is one of those with accreditation requirements.

To edit or delete an existing class detail, click on the edit or delete icons on the right of the screen against the individual class.

To add a new class detail, click on the green plus sign below the current schedule list. Fill in the details and click the green tick. Use the up/down arrows to move the class into the relevant place in the list.

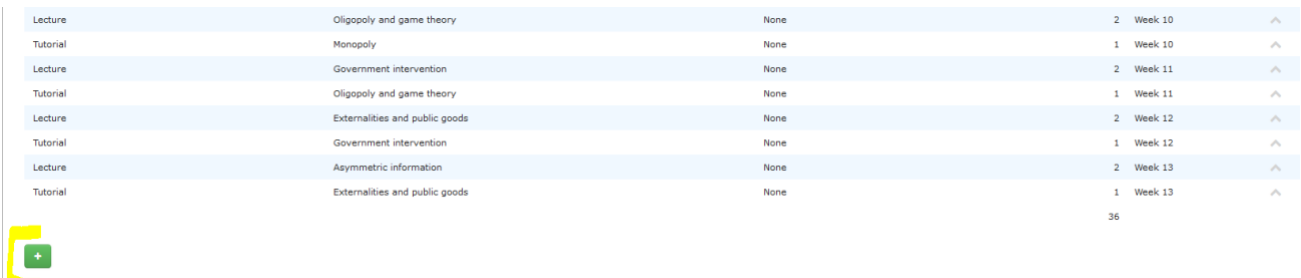

You can link unit learning outcomes to the individual class if you wish, but you do not have to do so.

*If you make any changes or additions, please also click the large blue "SAVE" button at the top or bottom right of the page BEFORE you move to the next tab. Save regularly as you go to be on the safe side. The system doesn't auto-save*.

#### **9. UPDATING ASSESSMENTS**

You update your unit's assessment details under the *Assessments* tab.

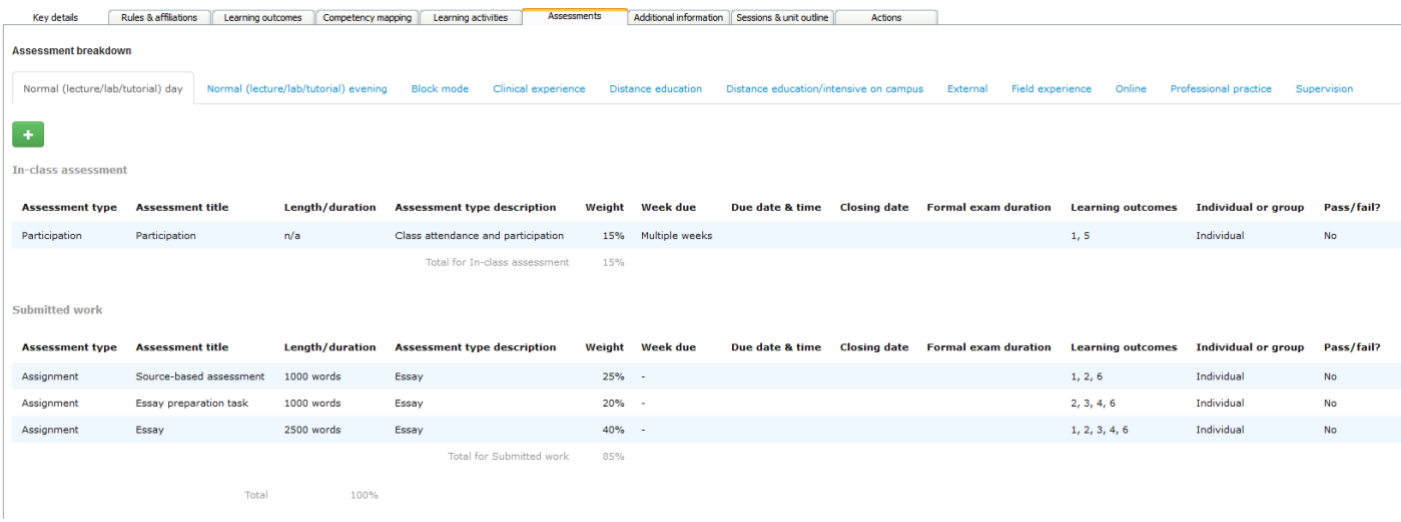

This information has been a copy+paste from a previous FOOG/SUMO outline and will need checking and an update. If nothing is displayed, check the detail isn't under a different mode, eg block or supervision and/or check with your TCC about the unit's mode for that session in Sydney Student.

Assessments are broken up into groups such as "exam", "in-class assessments" and "submitted work" etc that align with information used by the central Special Consideration and Disability Services academic plan units and systems. There is increasing integration between these and unit outlines, to ensure accurate information is produced for students.

Each assessment item must be linked to at least one of the unit's learning outcomes, and each of the unit's learning outcomes need to be covered by the assessments.

**To edit an existing assessment:** click on the edit icon on the right of the page against the individual assessment item.

**To delete an existing assessment:** click on the delete icon on the right of the page against the individual assessment item

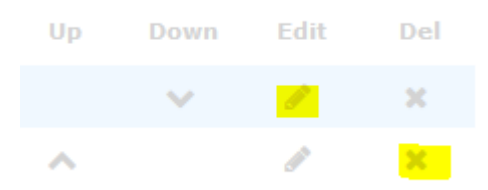

**To add a new assessment item:** click on the green plus sign and fill in the details.

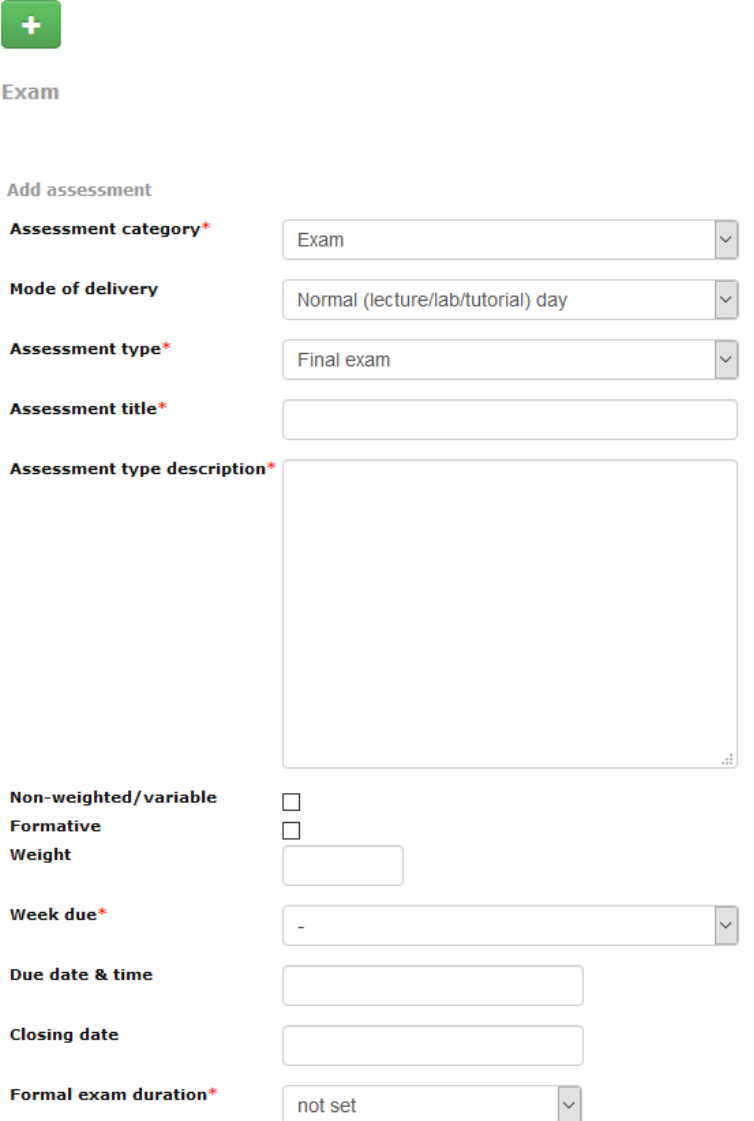

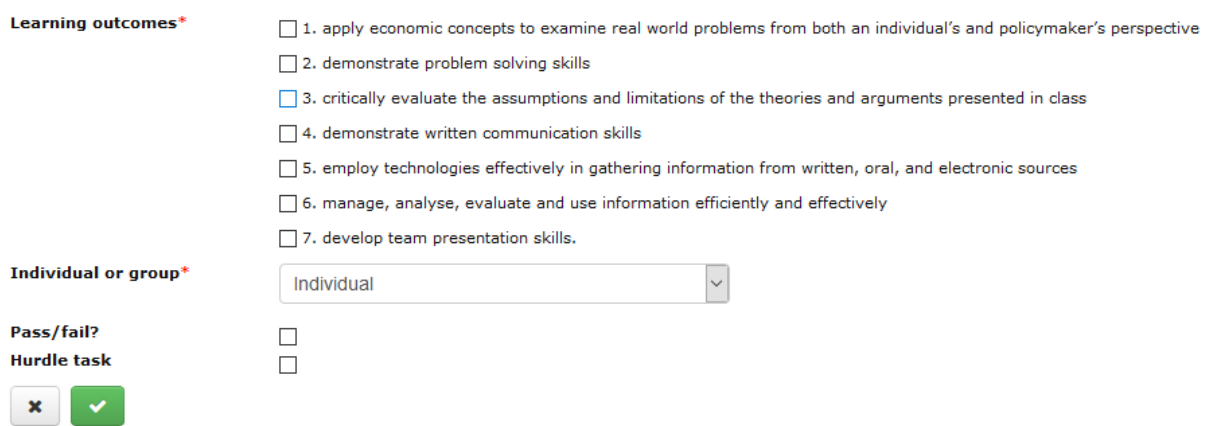

Click the green tick at the end to keep your changes or the x to discard.

*NB: If you make any changes or additions, please also click the large blue "SAVE" button at the top or bottom right of the page BEFORE you move to the next tab. Save regularly as you go to be on the safe side. The system doesn't auto-save*.

The remainder of the page includes policy and Handbook information:

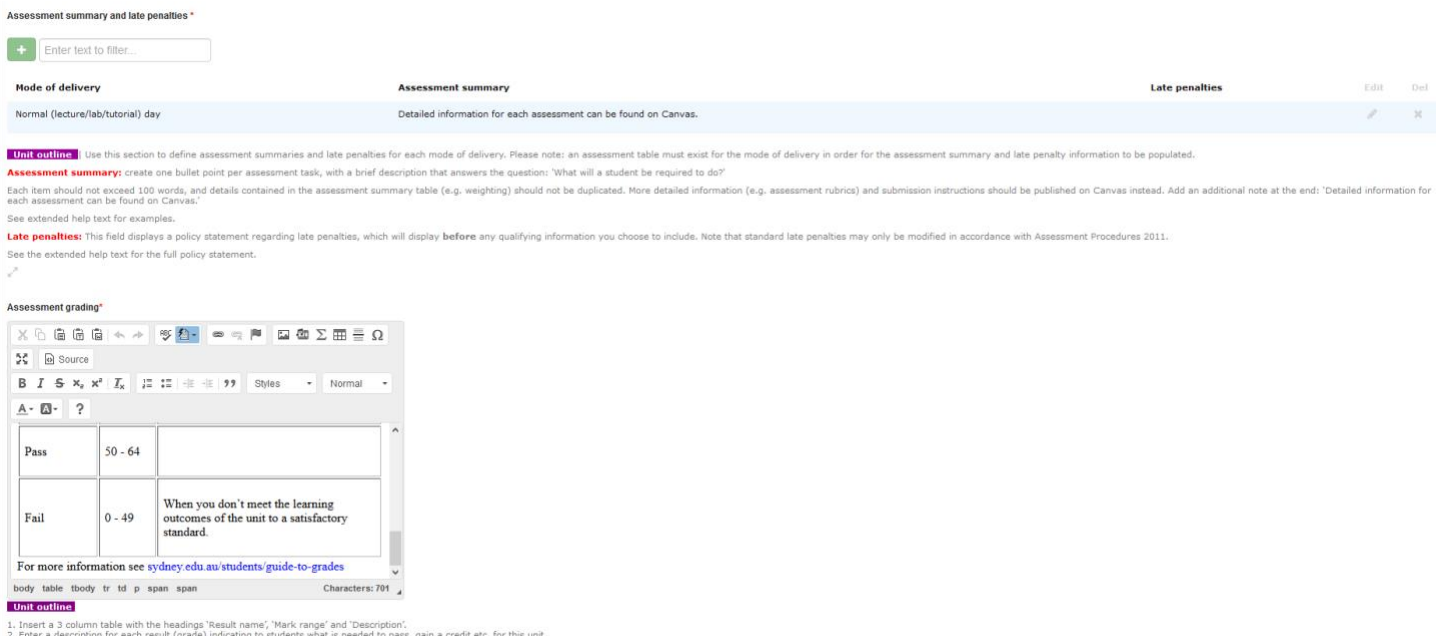

Refer to the Coursework Policy 2014, Schedule 1 for common result grades and their use in undergraduate and postgraduate courses and the Guide to grades on the Current students website

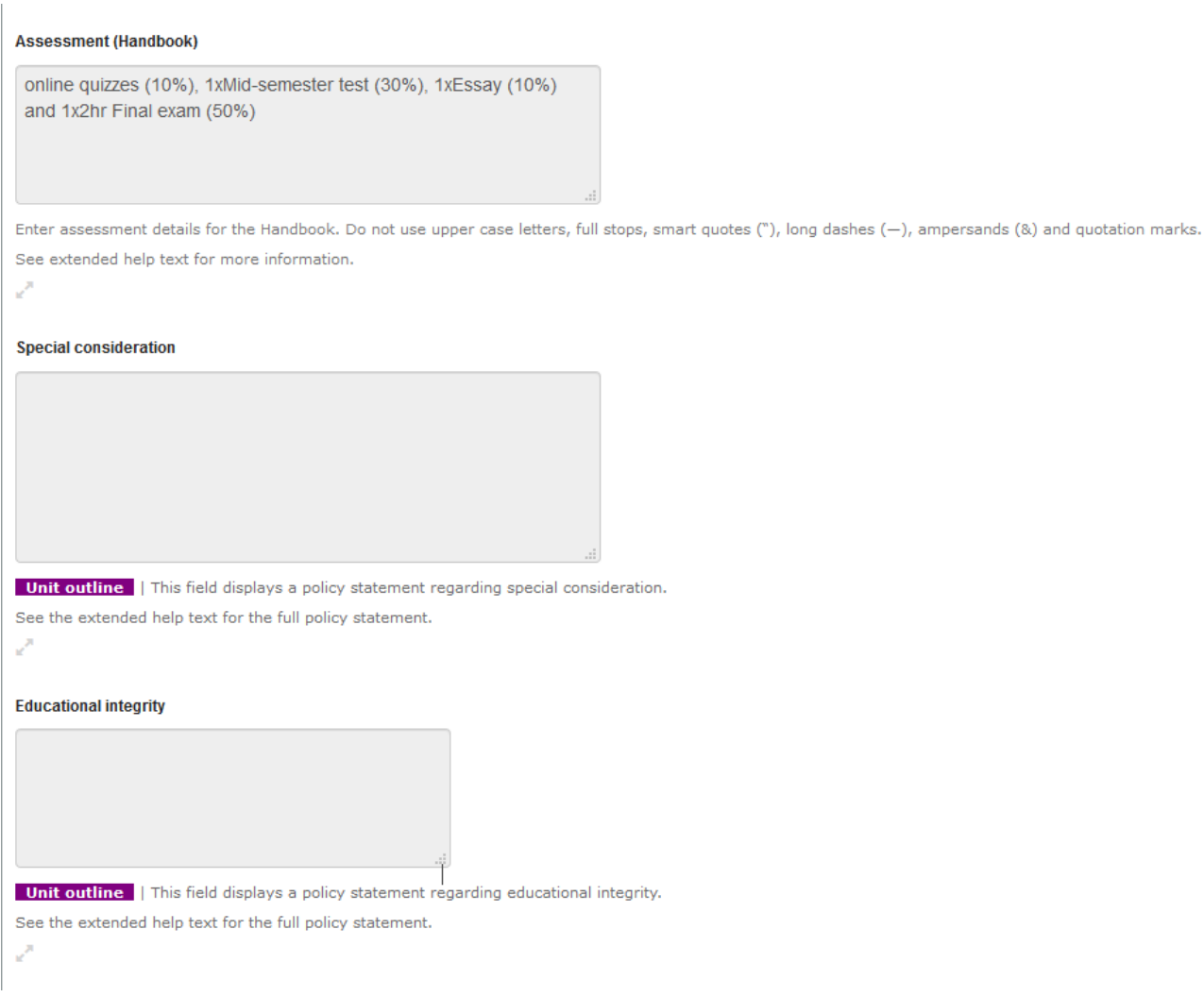

Assessments can also be linked to competency mapping where this is relevant for a unit. This would only be where the unit has competency mapping down for accreditation requirements.

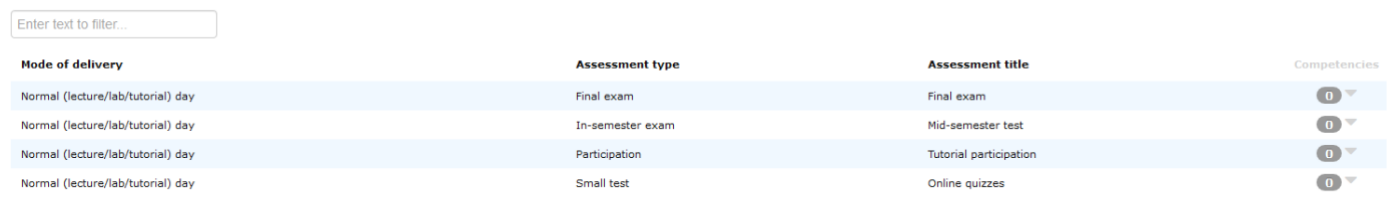

Assessment competency mapping currently only applies to accredited education degrees.

To map professional competencies to individual assessments:

Assessments competency mapping

1. Click the grey down arrow in the 'Competencies' column<br>2. To find a specific competency set, filter by code (e.g., 4.1.1) or part of the text of the competency (e.g. "inclusive student participation"). You can also view

#### **10. UPDATING ADDITIONAL INFORMATION**

Most of the information under the *Additional Information* tab is optional. If information is entered, it will display in the published UoS outline. If it is left blank, nothing will appear. If the fields "Work, health and safety requirements", "Site visit guidelines" and "Additional costs" (eg personal protective equipment, vaccinations, travel etc) are not relevant for your unit, leave them blank.

Text in the "Prescribed readings" and in the "Attendance and class requirements" fields has been copy+pasted from FOOG/SUMO. The example below uses *ECON1001 Introductory Microeconomics.*

**Prescribed readings** 

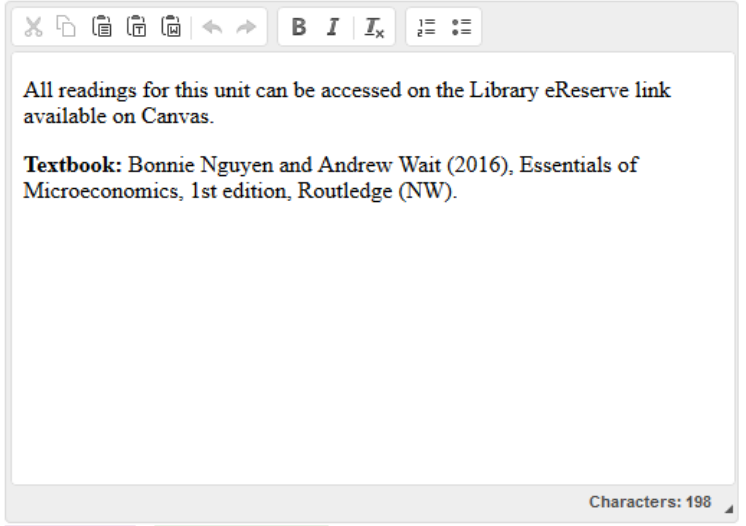

**Unit outline** | Optional section | Where no text is entered in this field, the 'Prescribed readings' section will not display on the unit outline.

Only enter prescribed textbooks or readings that are not already listed in eReserve. Enter readings as a bullet list; each entry should not exceed 30 words. Add a note directing students to find readings on Canvas.

e.g. 'All readings for this unit can be accessed through the Library eReserve, available on Canvas.'

Attendance and class requirements

 $X \oplus \oplus \oplus \oplus \mid \diamondsuit \rightarrow \mid B$   $I \mid I_{x} \mid E :=$ • Attendance: According to Faculty Board Resolutions, students in the Faculty of Arts and Social Sciences are expected to attend 90% of their classes. If you attend less than 50% of classes, regardless of the reasons, you may be referred to the Examiner's Board. The

- Examiner's Board will decide whether you should pass or fail the unit of study if your attendance falls below this threshold. • Lecture recording: Most lectures (in recording-equipped venues) will be recorded and may be made available to students on the LMS. However, you should not rely on lecture recording to substitute your classroom learning experience.
- · Preparation: Students should commit to spend approximately three hours' preparation time (reading, studying, homework, essays, etc.) for every hour of scheduled instruction.

**Characters: 796** 

Unit outline | Optional section | Where no text is entered in this field, the 'Attendance and class requirements' section will not display on the unit outline.

Please specify any attendance and participation requirements for this unit of study as per the Coursework Policy, and/or include a link to the Faculty resolutions for attendance (where applicable). Please also specify any other unique requirements for this unit, e.g. important referencing quidelines. A bullet point list may be used if there are multiple other class requirements, Each entry should not exceed 30 words; detailed information can be provided on Canvas

\* Importantly the "Closing the loop" field is mandatory. It is strongly recommended you check the text in it. In many cases, the default "No changes have been made since this unit was last offered" has been included,

# but this may need an update for 2020 if you have amended your unit in response to student surveys or School / departmental review.

#### Closing the loop\*

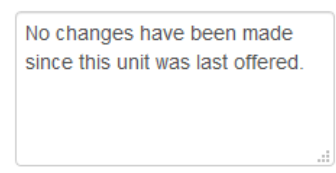

**Unit outline** | Enter a brief description of any changes that have been made to the unit in response to student feedback since the unit was last offered. If this is a new unit, write 'This is the first time this unit has been offered.'

If no changes have been made since this unit was last offered, write 'No changes have been made since this unit was last offered'.

The outline will automatically include all the links listed below – you don't need to check them to have these included. You can add additional URLs if you wish, but in most cases these may be better housed on your unit's Canvas site.

Links to important information and resources

- Academic appeals: sydney.edu.au/students/academic-appeals.html
- Canvas: canvas.sydney.edu.au
- Expectations of student conduct: sydney.edu.au/students/student-responsibilities.html
- O Financial support: sydney.edu.au/students/financial-support.html
- O Learning and Teaching Policy: sydney.edu.au/policies/
- Libraries: sydney.edu.au/students/libraries.html
- Student administration: sydney.edu.au/study/student-administration.html
- Study resources: sydney.edu.au/students/learning-services.html
- O Wellbeing and support: sydney.edu.au/students/health-wellbeing.html

**Unit outline** | These links automatically appear in the unit outline; no action is required.

#### **Other links**

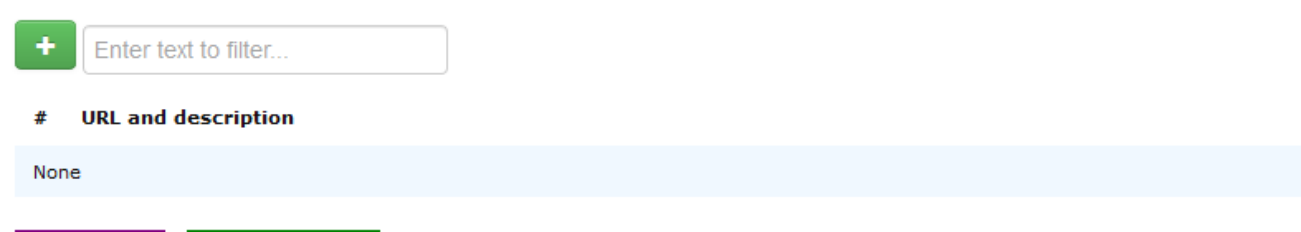

**Unit outline** | Optional section | Where no text is entered in these fields, this section will not display on the unit outline. Enter the url and title for any important faculty/University school information.

Do not add links to information covered under the standard links above (eg, CAPs, the Write Site, the Koori centre etc.)

*NB: If you make any changes or additions, please also click the large blue "SAVE" button at the top or bottom right of the page BEFORE you move to the next tab. Save regularly as you go to be on the safe side. The system doesn't auto-save*.

#### **12. SESSIONS & UNIT OUTLINES; INCLUDING COORDINATORS AND TEACHING STAFF**

The *Sessions & unit outline* tab gives information on coordinators and unit availabilities, and allows you to add teaching staff or unit contributors to the unit.

UoS coordinator information is pulled into Sydney Curriculum from the data in Sydney Student. If it needs to be updated, please [check with your School's TCC](#page-1-0) to get this done.

Please note that the "Primary coordinator" field has no operational function for outlines and ideally should be left blank. There is no connection between it and Sydney Student.

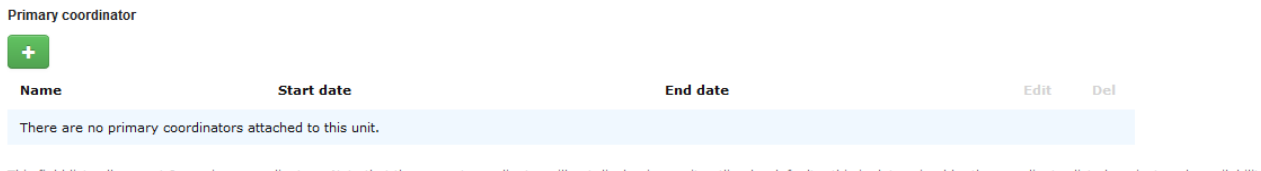

This field lists all current & previous coordinators. Note that the current coordinator will not display in a unit outline by default – this is determined by the coordinator listed against each availability.<br>Click the + bu

The unit's availabilities should be displayed as below. The teaching session rather than the delivery period is what is important. If a session that should not be available is listed or conversely is missing, eg if a unit should be running in semester 1 but not in semester 2 but lists for both her[e, please let your TCC](#page-1-0) or FASS [C&Q](mailto:fass.curriculum@sydney.edu.au) know asap so that they can check and confirm the information in Sydney Student.

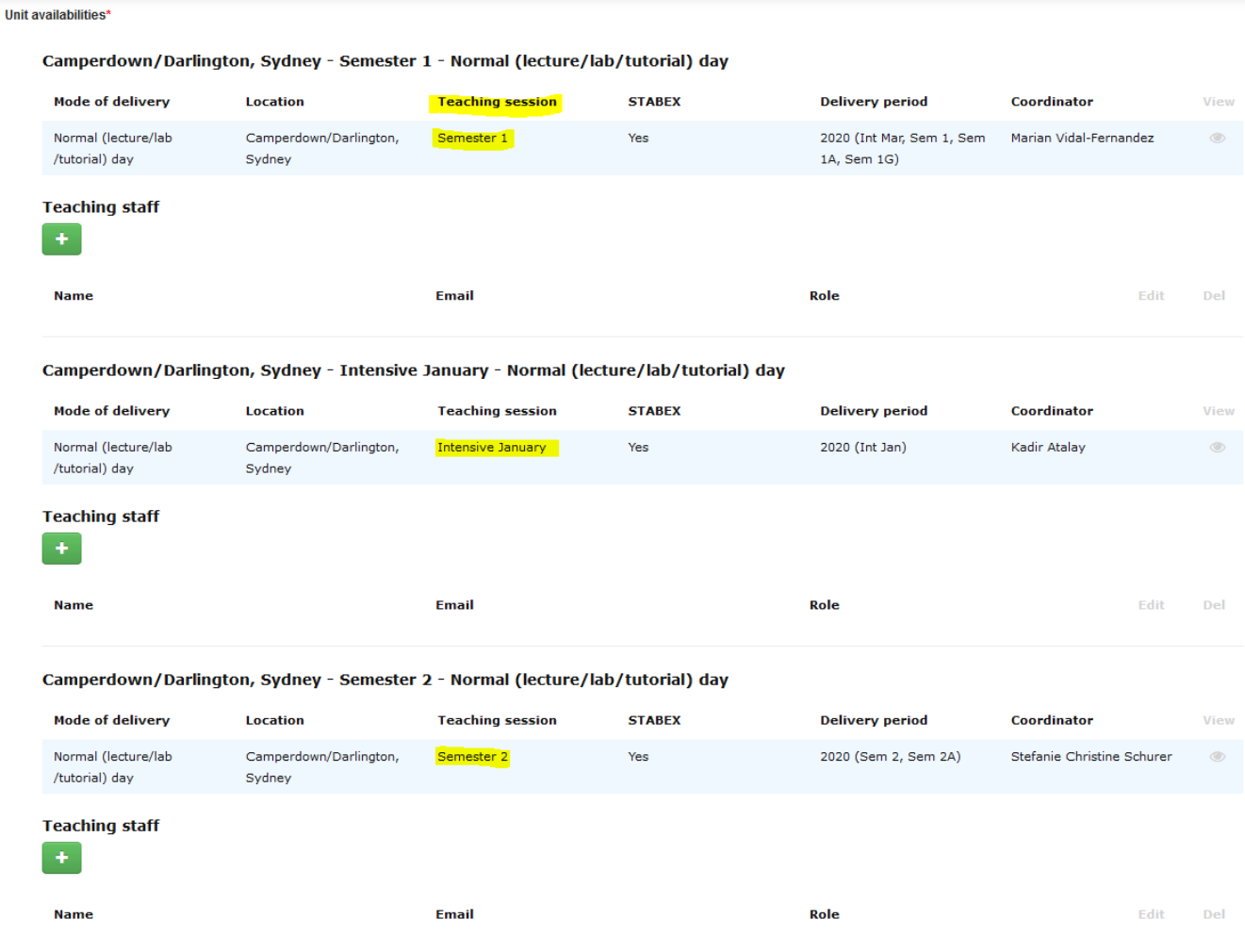

UoS coordinators are listed on the right for the relevant teaching session.

You can add additional teaching staff for the individual session under a set list of titles. These staff members will be listed as contacts for the unit on the published outline but please note that it does not give them edit access to the unit in Sydney Curriculum.

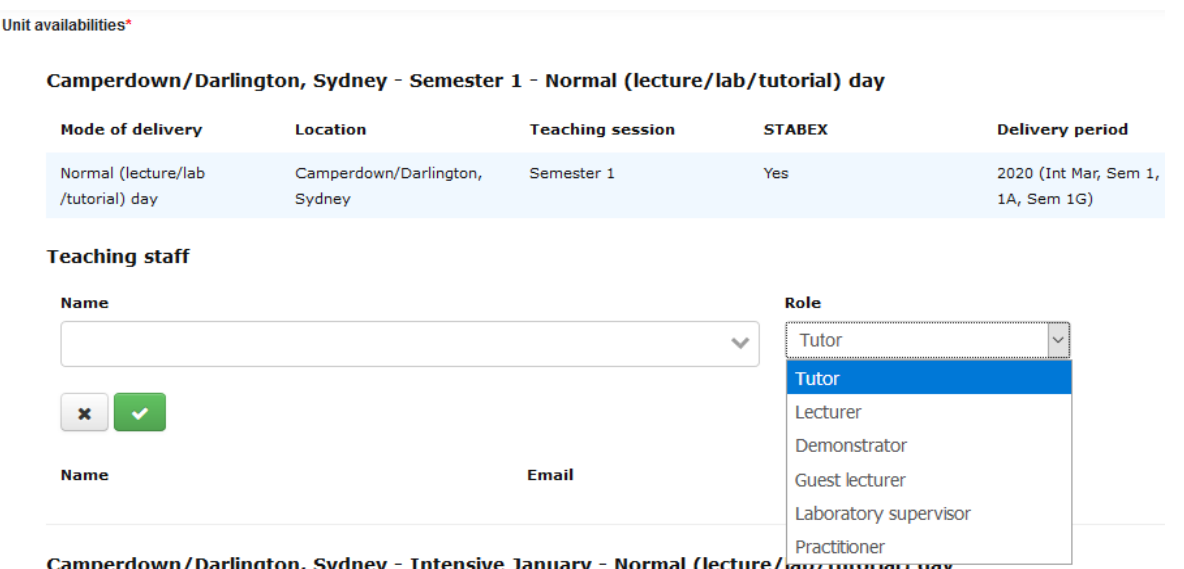

If you want a colleague who is not listed as the coordinator to have edit access to the unit, you should add them as a contributor. Note that contributors do not display on the unit outline.

Contributors

Kadir Atalay, Suraj Prasad, Stefanie Christine Schurer, Marian Vidal-Fernandez [Edit]

Click [Edit] to add or remove contributors. Search for staff using first name or last name, but not both.

Contributors added to this field will not be published in the unit outline. They will share the same Sydney Curriculum system permissions for this unit as a unit coordinator. More instructions can be found in this quick guide: add or remove contributors.

You can add details for professional staff, but only do this where they are a designated contact point for student, eg a professional placement officer. You can add in a role-based email account here if it is relevant — e[g firstyearteaching@sydney.edu.au.](mailto:firstyearteaching@sydney.edu.au) These details will display on the published outline.

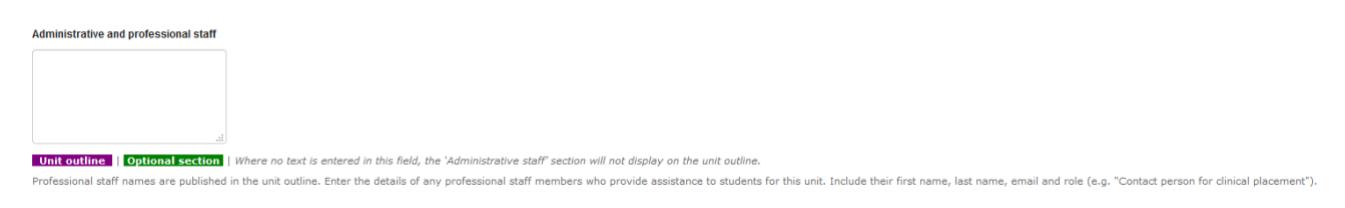

*NB: If you make any changes or additions, please also click the large blue "SAVE" button at the top or bottom right of the page BEFORE you move to the next tab. Save regularly as you go to be on the safe side. The system doesn't auto-save*.

# **12. PREVIEWING YOUR UNIT OUTLINE'S DETAILS**

To preview the details for your outline for the relevant session, click on the eye icon to the right of the coordinator's name.

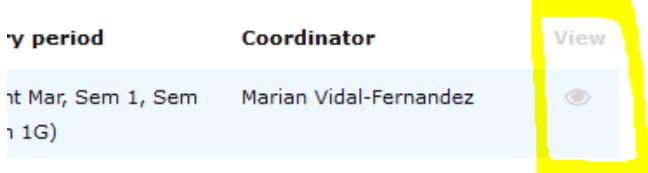

In the pop-up, select any course from the dropdown and then select the eye icon again to see a pdf version. Note that this is not what is produced for students – it simply gives you a run down of what is in there.

# **Module Affiliated Entities**

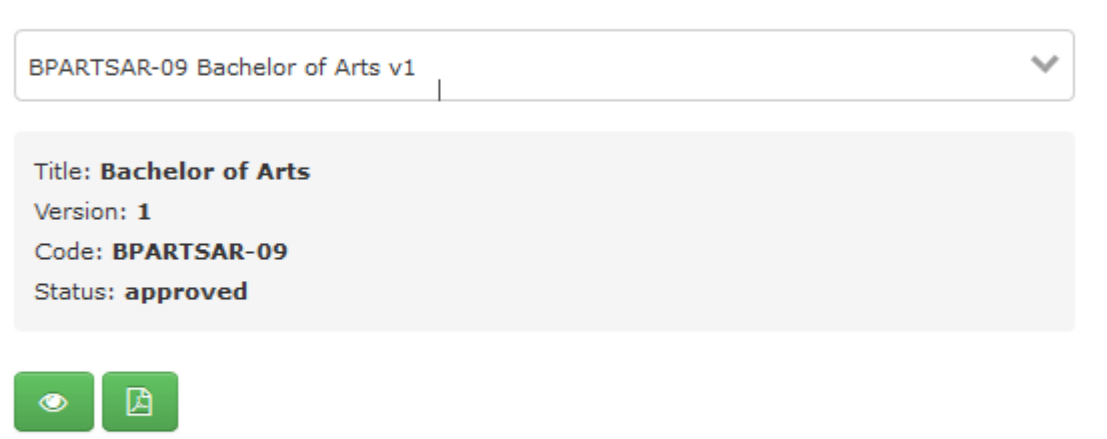

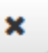

#### **13. SEND YOUR UNIT FOR APPROVAL**

If you are planning to make more changes, select "save and exit". Ignore the "save and preview" button for this process — it isn't related to outlines and will only become important when the system as a whole moves to become a curriculum management one.

To submit your unit for approval for semester 1 in 2020, select the "Effective date" option for 2020 (Int Mar, Sem 1, Sem 1A, Sem 1G). If you are making changes to a Semester 2 unit etc, you would select that as the effective date.

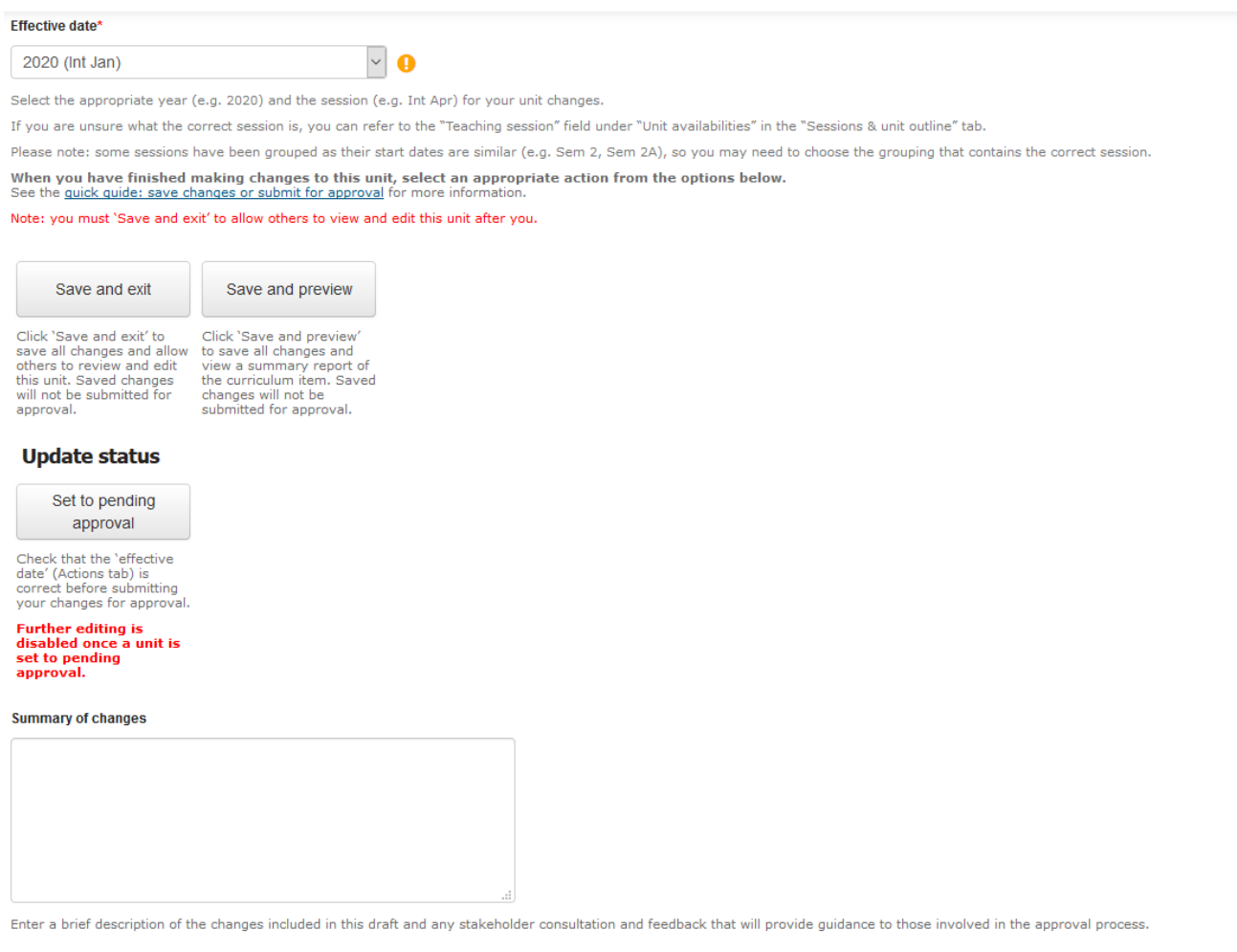

Hit "Set to pending approval". A pop-up will ask you to confirm and submit. Please note that the system is slow to save and confirm the submission.

#### **14. PUBLISHING YOUR UNIT OUTLINE**

After your unit is approved, the actual publication of the outline to both your Canvas site and to the University's website occurs in SEAMS.

As part of the Canvas site request process and publication in SEAMS, there will be a button asking you to publish your outline. For more resources on SEAMS see <https://canvas.sydney.edu.au/courses/1316/pages/introduction-to-seams>

There will be a red flag for sites without a published outline and a green flag for those that have one.

## **15. UOS OUTLINE DEADLINES SEMESTER 1, 2020**

[University policy](http://sydney.edu.au/policies/showdoc.aspx?recnum=PDOC2016/422&RendNum=0) requires that Canvas sites be live to students and contain a unit outline prior to semester.

To meet these requirements, the deadlines for semester 1 are:

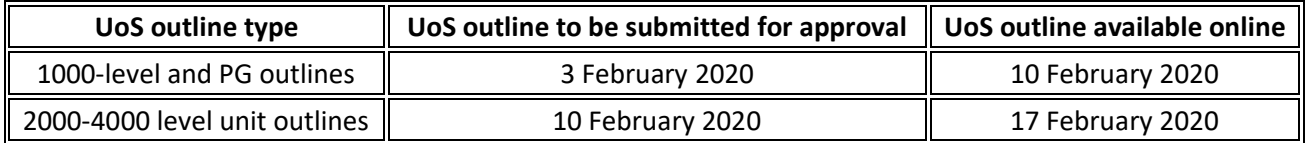

# **16. SYDNEY CURRICULUM RESOURCES AND WHERE TO GET HELP**

The University's Educational Innovation unit provides extensive support resources, including a range of quick guides for coordinators, on their [Sydney Curriculum Canvas page.](https://canvas.sydney.edu.au/courses/7329/)

If you run into any issues or require assistance, your contact points in FASS are your School Teaching and Curriculum Coordinator (TCC) or the FASS Curriculum & Quality team (C&Q).

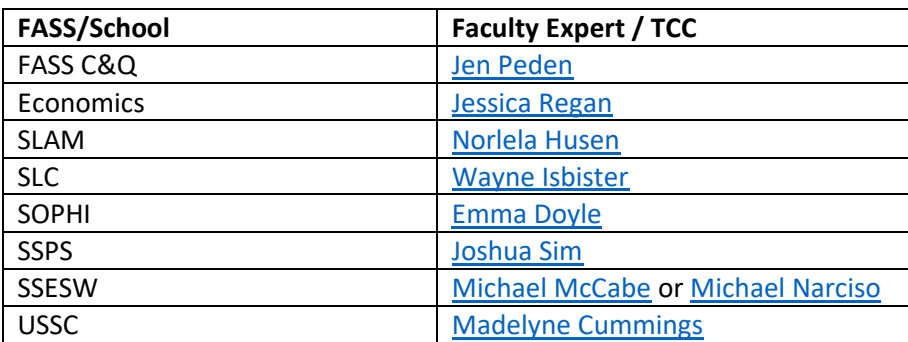